## **Einrichtung eines Eltern-IServ Accounts**

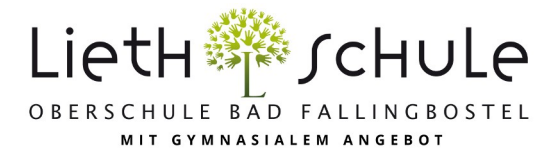

## **Das Registrieren**

● Um sich bei IServ zu registrieren, besuchen Sie die Homepage der Lieth Schule (www.lieth-schule.de) und klicken auf das IServ Symbol (Schaubild 1).

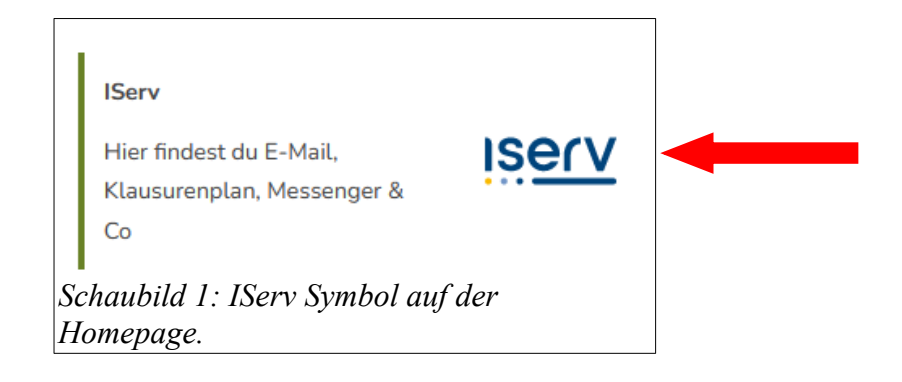

● Sie gelangen zum Login Bereich von IServ (Schaubild 2).

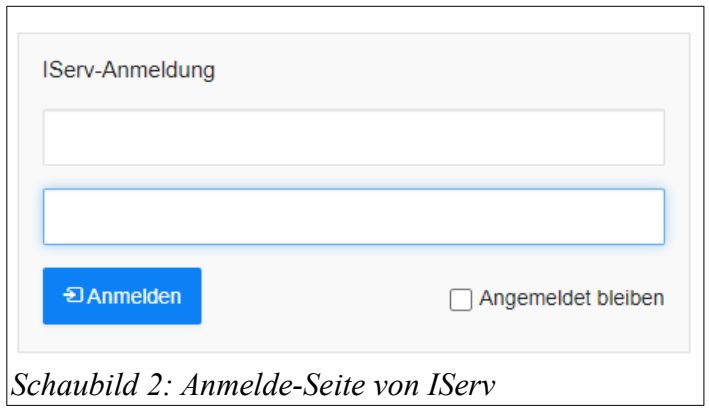

● Hier müssen Sie Ihren IServ Namen und das Einmalpasswort eingeben. Von Ihrem Kind haben Sie dafür einen Zettel erhalten (Schaubild 3). Ihr IServ Name besteht dabei immer aus einem kleinen *e* als Vorname und dem vollständigen Namen Ihres Kindes als Nachname.

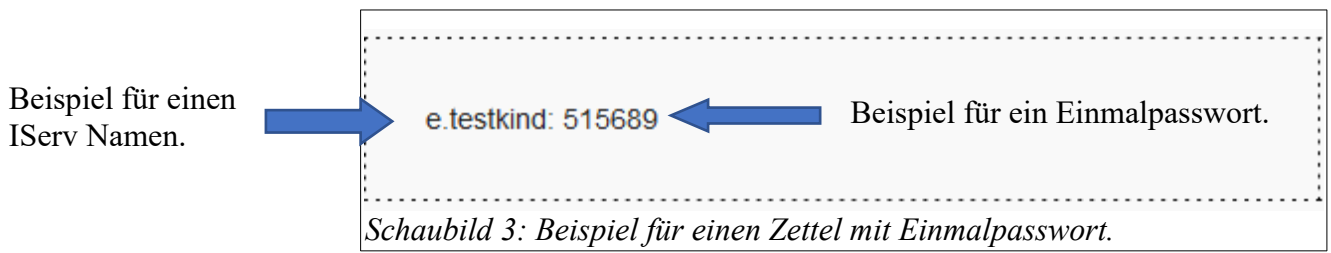

● Geben Sie Ihren IServ Namen genau so ein, wie er auf dem Zettel steht. Im zweiten Eingabefeld geben Sie das Passwort ein. Klicken Sie danach auf Anmelden.

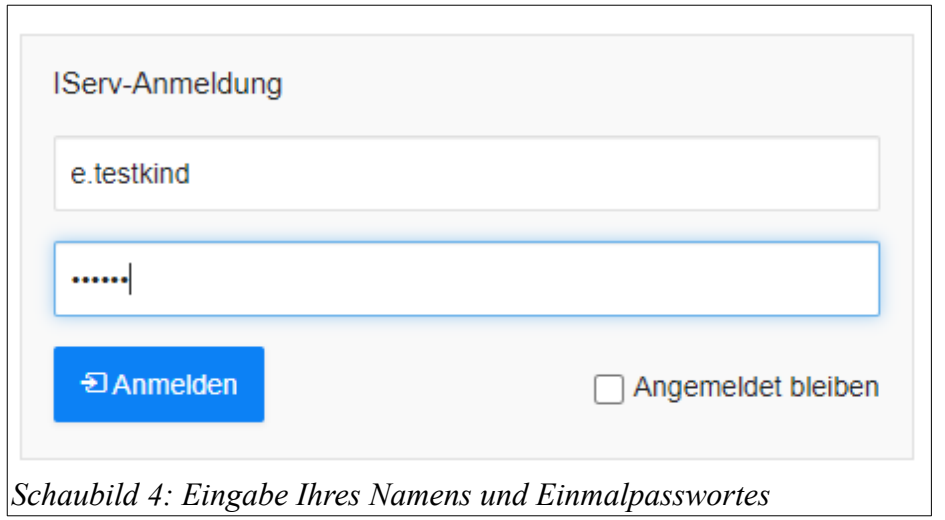

● Nun werden Sie aufgefordert, Ihr Passwort zu ändern. Geben Sie ein neues Passwort in beide Felder ein. Erst, wenn beide Felder grün erscheinen, ist Ihr Passwort sicher genug, dass IServ es akzeptiert. Sind beide Felder grün, klicken Sie auf OK. Nun ist Ihr neues Passwort gespeichert. Das Einmalpasswort ist ab jetzt nicht mehr gültig! Außerdem sind Sie nun erfolgreich bei IServ registriert.

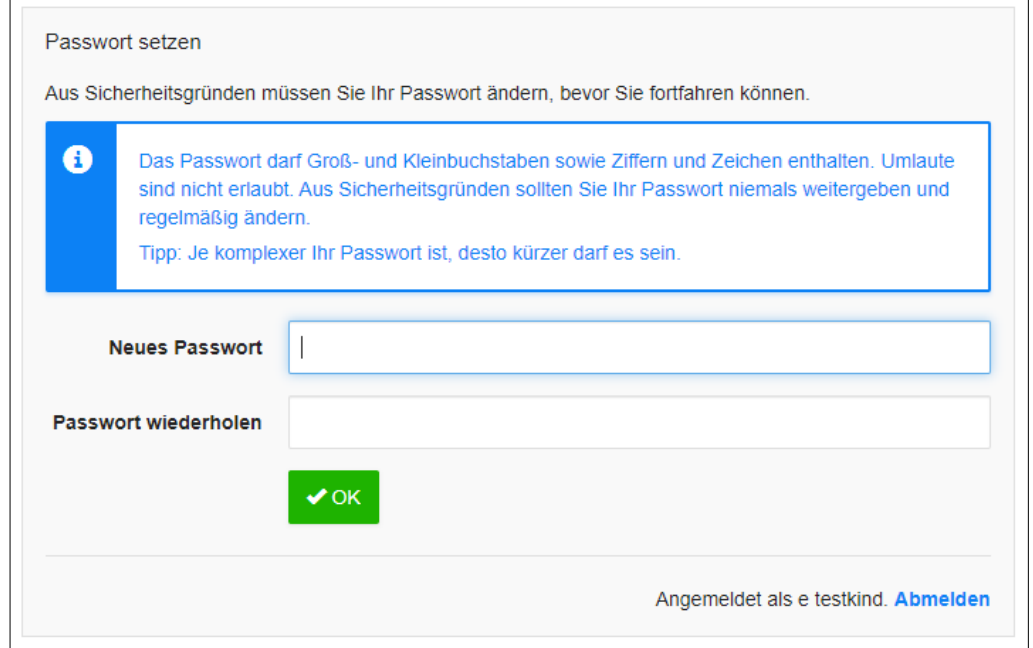

*Schaubild 5: Eingabe eines neuen Passwortes.*

## **2. Das E-Mail Modul**

● Sobald Sie sich bei IServ eingeloggt haben, klicken Sie in der Modul-Leiste auf der linken Seite auf **E-Mail**.

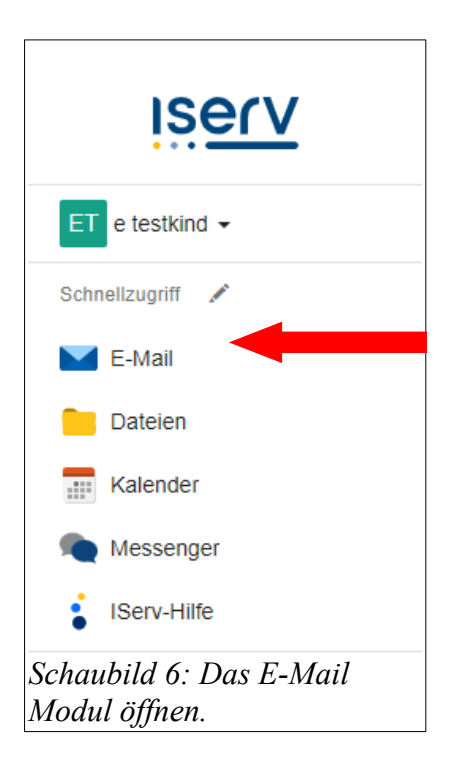

● Sie sehen nun Ihren Posteingang mit allen E-Mails, die Ihnen geschickt wurden (Schaubild 7) und das E-Mail Menü (Schaubild 8).

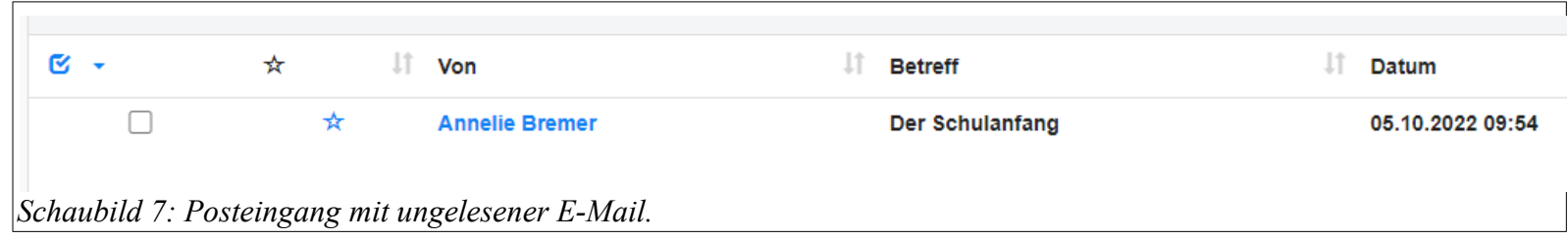

● Um eine E-Mail zu schreiben, klicken Sie auf **Verfassen** (Schaubild 8).

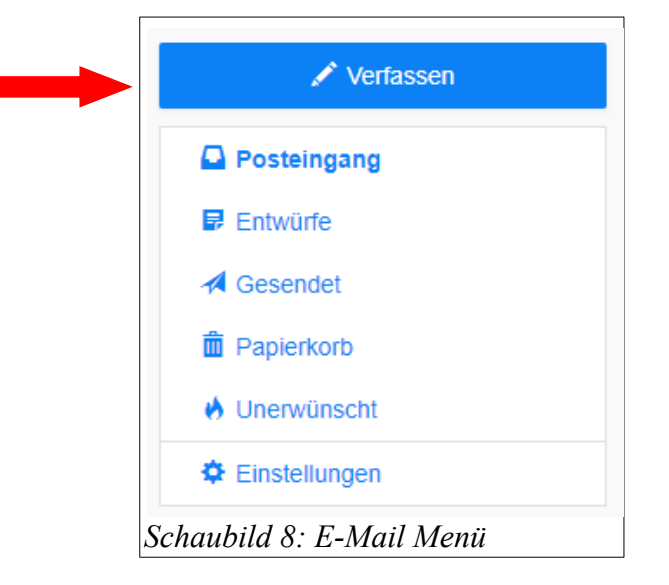

● Klicken Sie auf **Verfassen**, erscheint dieses Bild (Schaubild 9). Im Feld **Empfänger** können Sie die E-Mail-Adresse der Person eingeben, an die Sie eine Mail schreiben wollen. Die Adresse

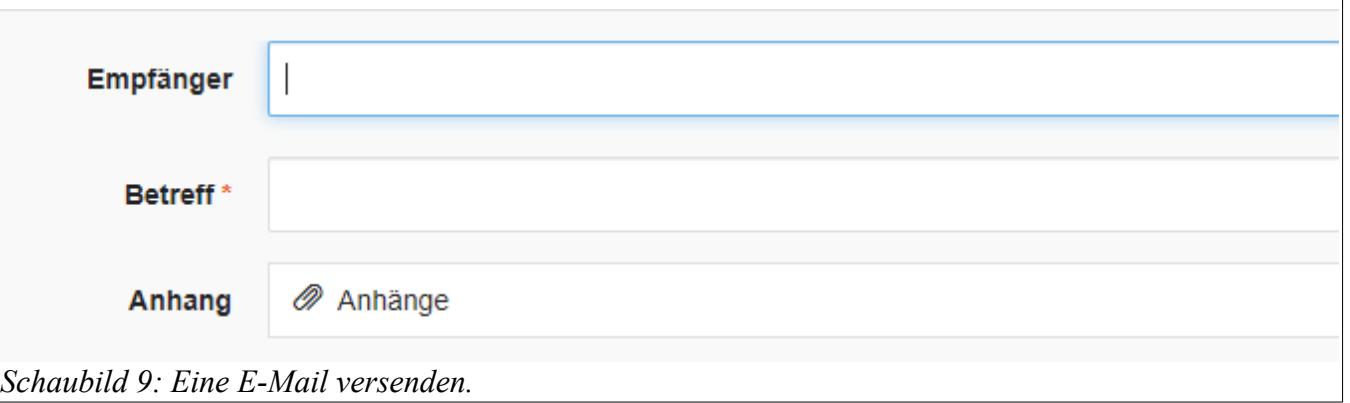

wird dabei in der Regel automatisch vervollständigt. Tippen Sie zum Beispiel den Namen *Rose* ein, wird automatisch *Tim Rose* als Adresse vorgeschlagen. Klicken Sie auf den Vorschlag, um *Tim Rose* als Empfänger auszuwählen (Schaubild 10).

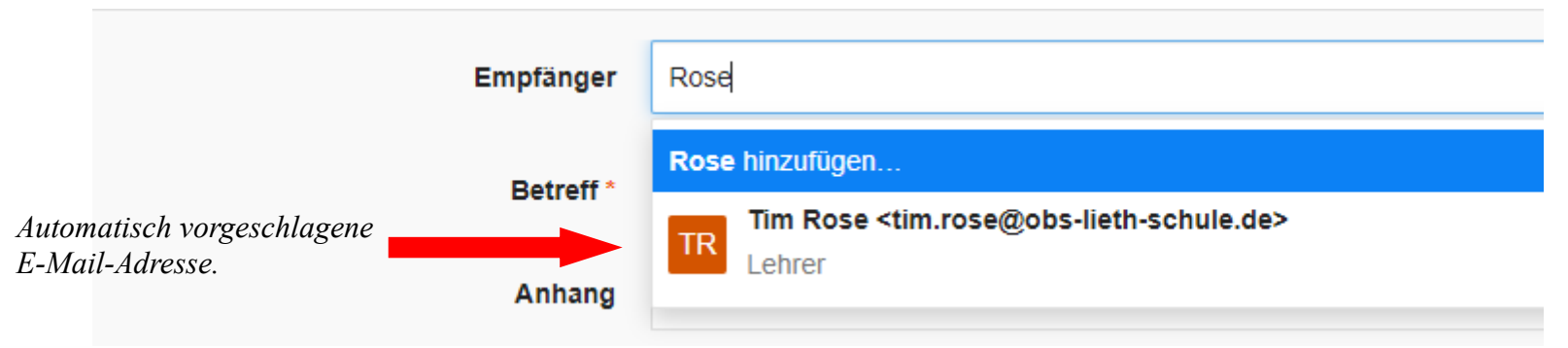

*Schaubild 10: Automatische Vervollständigung einer E-Mail-Adresse.*

● Es ist möglich, eine E-Mail an mehrere Personen oder Gruppen zu senden. Klicken Sie dafür erneut ins Feld Empfänger und geben Sie einen weiteren Gruppen und/oder Namen ein.

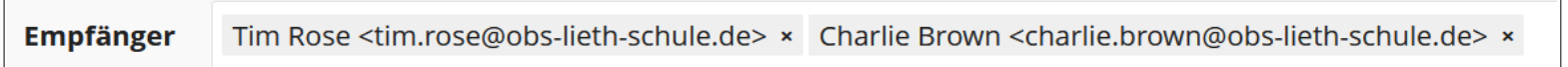

*Schaubild 11: E-Mail an mehrere Personen.*

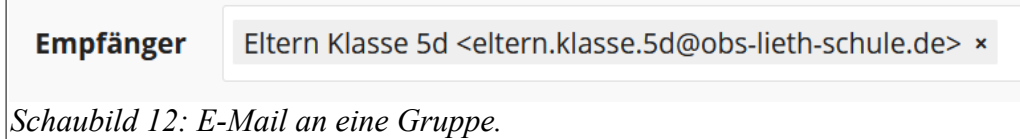

● Möchten Sie eine Datei an die E-Mail anhängen, geht dies über die Schaltfläche **Anhang**. Klicken Sie Auf **Anhang** und danach auf **Hinzufügen**,

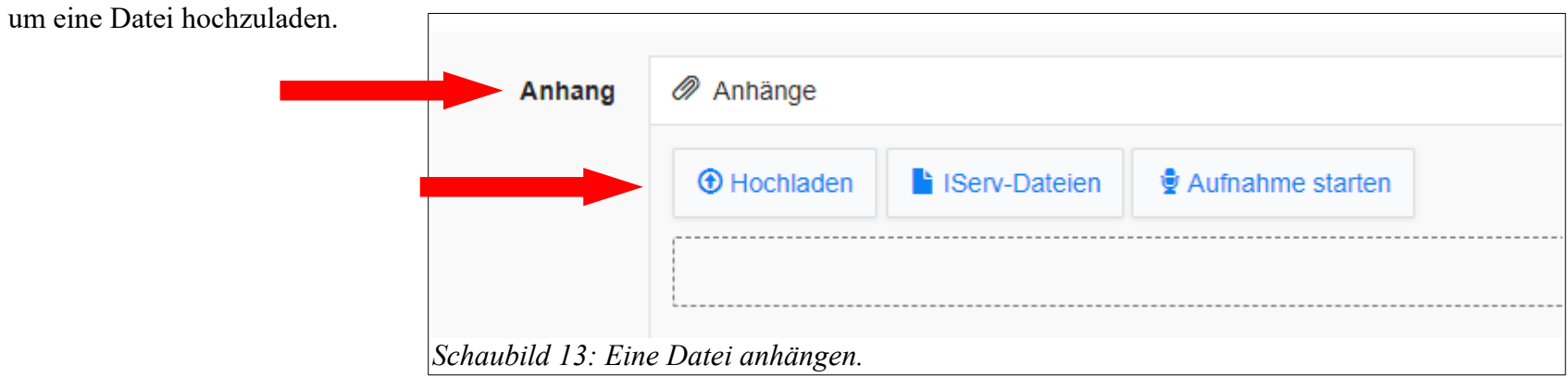

## **2. Eine Umleitung an eine andere E-Mail-Adresse einrichten**

● Klicken Sie im E-Mail Menü auf **Einstellungen**. Nun scrollen Sie auf der Seite nach unten und gelangen zu dieser Einstellung (Schaubild 14). Hier können Sie in dem Kästchen neben »**Eingehende E-Mails zu folgender Adresse umleiten.**« ein Häkchen setzen und darunter eine E-Mail-Adresse eingeben, zu der alle E-Mails, die an Ihre IServ-Adresse geschickt werden, umgeleitet werden **(Bitte beachten Sie die beiden Hinweise!)**. Zusätzlich können Sie ein Häkchen bei »**Eine Kopie auf dem Server behalten.**« setzen. Dies bedeutet, jede E-Mail erscheint bei IServ **und** auch in Ihrem privaten Postfach. Sollte Sie diese Funktion aktivieren, bitten wir Sie, regelmäßig nicht benötigte E-Mails in IServ zu löschen. Am Ende mit **Speichern** abschließen.

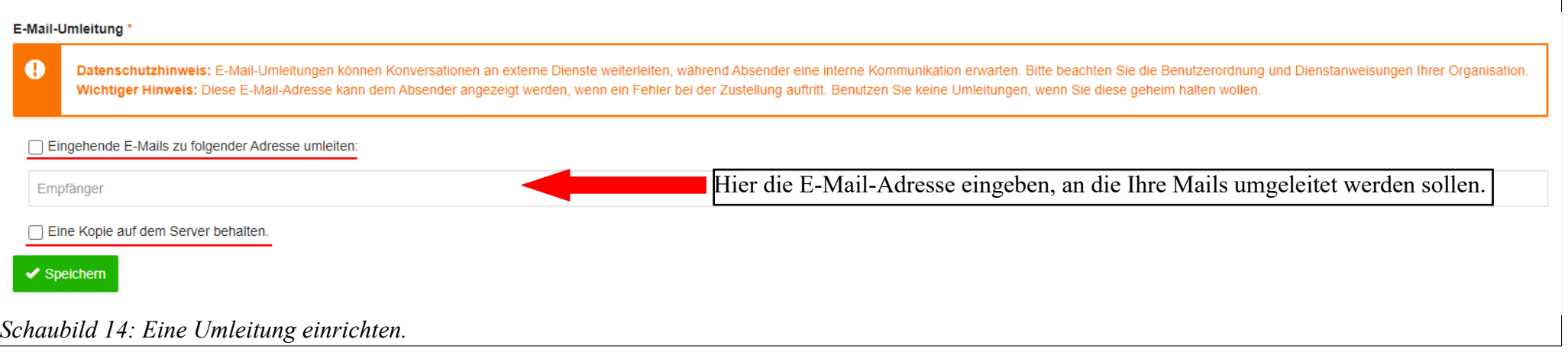